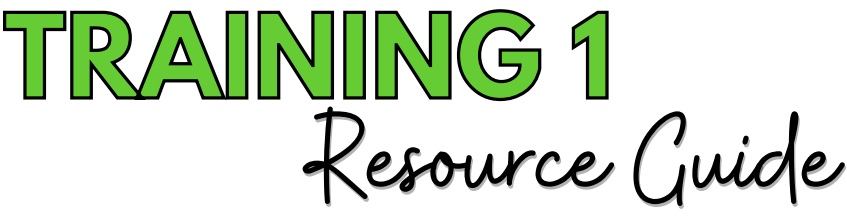

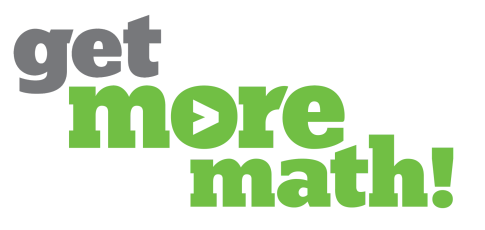

**Print this document to keep track of your progress.**

# **TASK 1 INSTALL THE APP & ROSTER CLASSES**

# **CHECKLIST: CLASS SETUP**

- View the Google Classroom Integration instructions: https://tinyurl.com/2hcf472r
- Install the Get More Math App from Google Workspace: https://tinyurl.com/vca29y9j
- Log into Get More Math via the waffle
- Claim your school if needed
- Click on CLASSES from the blue ribbon
- Choose which classes you would like to import from Google Classroom
- Select a subject for each imported class

#### **CHECK FOR UNDERSTANDING**

- **1. Which of the following Google Classroom features currently integrate with Get More Math? Choose all that apply.**
	- Rostering
	- Assignments
	- Gradebook
	- Notifications
- **2. Your classes will automatically import from Google Classroom upon your first login.**

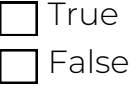

**3. Students can be added to your class directly within the Get More Math app.**

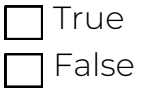

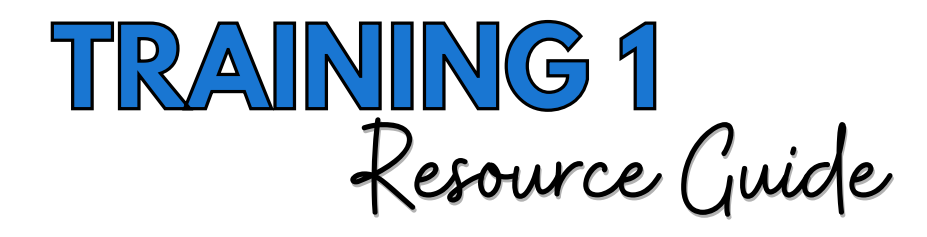

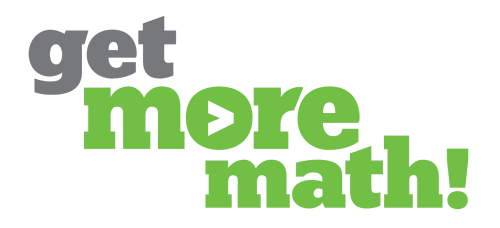

**TASK 2 EXAMINE THE STUDENT APP**

# **CHECKLIST: THE STUDENT EXPERIENCE**

- Watch the Student Getting Started Video (9 minutes): <https://youtu.be/5OJIEbFVFzo>
	- View the Student Guide: <https://tinyurl.com/sn58pdyn>
	- Check out the Student Video Lesson Plan: <https://tinyurl.com/288vcyan>

#### **CHECK FOR UNDERSTANDING**

#### **1. From the teacher app, how can you locate the Student Video Worksheet?**

- By clicking on the green in-app chat bubble
- **T** From Roster for each class
- Under the profile icon by choosing Teacher Resources and then Interactive Handouts
- Clicking on My To-Do List in the top blue ribbon
- **2. On the first day of practicing a new skill, the highest color level a student can achieve is \_\_\_\_\_\_\_\_\_\_\_\_\_\_\_\_ .**

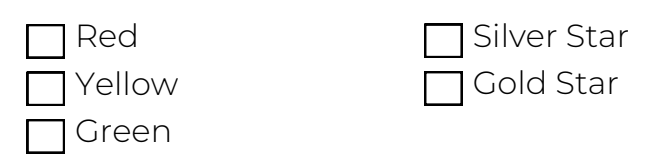

#### **3. Students earn points in Get More Math any time they correctly answer a problem.**

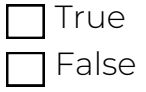

#### **4. What happens when a student clicks on the virtual raised hand button?**

A hint will appear on the student's screen

Students will get access to a video that explains the problem

A tutorial of an example problem will be available to the student

The teacher will be notified that the student needs help

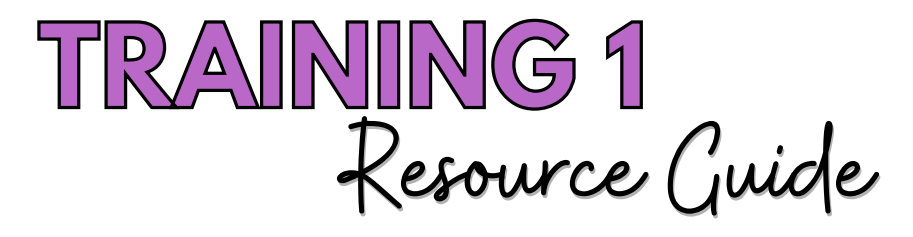

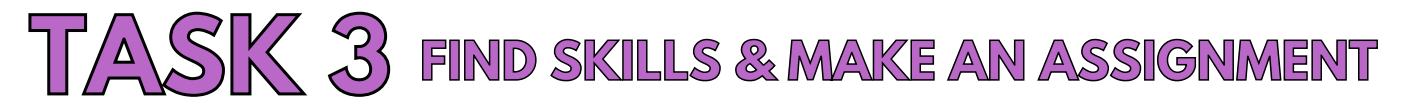

# **CHECKLIST: EXPLORE THE SKILLS BANK**

Navigate to WORK and select your grade level/subject area in the center column

- Search for skills using the various collections listed on the top right side
- Use the cycle button to preview several samples of a skill

#### **CHECKLIST: CREATE AN ASSIGNMENT**

Create an assignment with three or fewer skills & save it

Click PREVIEW, the Full Screen button, & the printer icon to see their functionality

Assign this assignment to your class(es) & notice the message at the bottom of your screen

# **CHECK FOR UNDERSTANDING**

**1. Connect each symbol with its meaning**

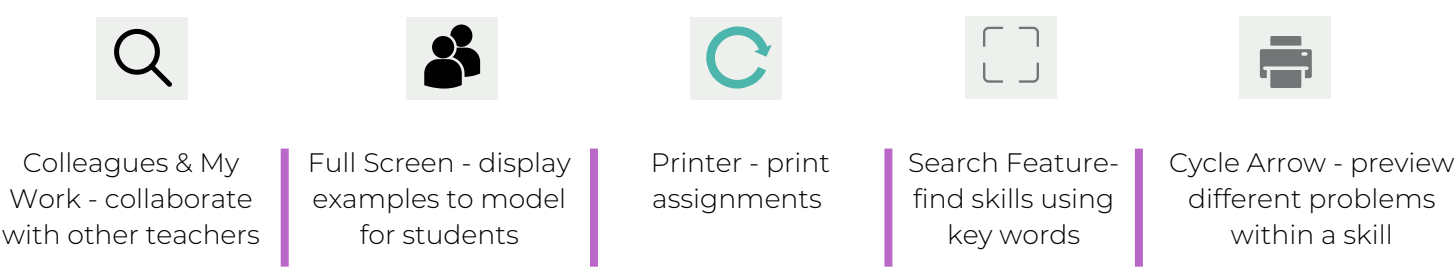

**2. What is the recommended number of points per skill for an assignment?**

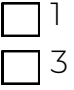

5 Any number you choose

**3. When an assignment is completed by a student, Get More Math automatically transitions the student to \_\_\_\_\_\_\_\_\_\_\_\_\_\_\_\_\_\_.**

Another available assignment

No where - the student is done

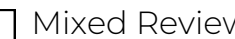

Mixed Review

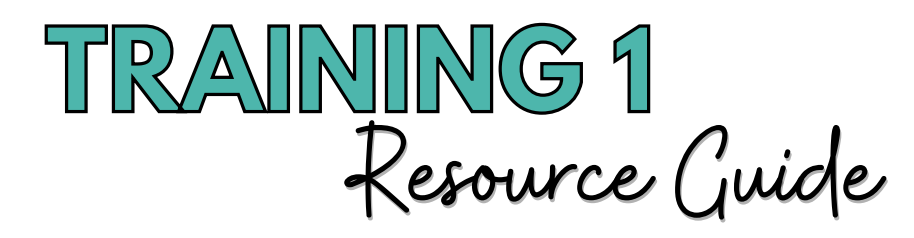

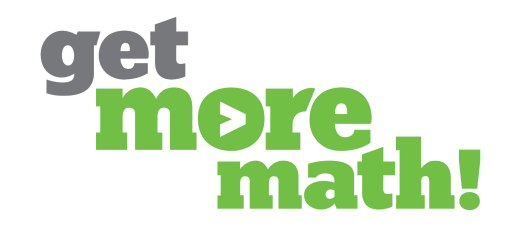

# **TASK 4 MONITOR STUDENT PROGRESS**

# **CHECKLIST: MONITOR CURRENT STATUS**

- Have a student log into their Get More Math account
- Log in to your Get More Math teacher account while the student is online
- Navigate to CLASSES and choose your class on the left
- Click on Current Status in the second column
- Examine the three vertical dots by Name and the columns listed (Name, Help Order, Working On, Points Today, Time Since Correct)
- T Click on the active student's name and view their current problem and answer

### **CHECKLIST: CHECK PROGRESS & ACHIEVEMENT**

- Set a daily goal higher than the assignment points
- View the Assignment report
- View the Points History report and adjust the calendar

#### **CHECK FOR UNDERSTANDING**

**1. Use Current Status to immediately identify students that need assistance.**

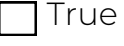

False

- **2. What criteria should be used to set the daily goal?**
	- Make it equal to the assignment points
	- Make it more than the assignment points

#### **3. What is the default assignment?**

- The assignment students will see when they first log in
- The assignment that is not worth any points
- The assignment students can ONLY work on for the class period
- The assignment that is not available to students

#### **4. How can you determine if a student met their daily goal after the day it was set?**

- □Look at Current Status
	- T Look at the Assignments report
	- **Look at the Points History report**

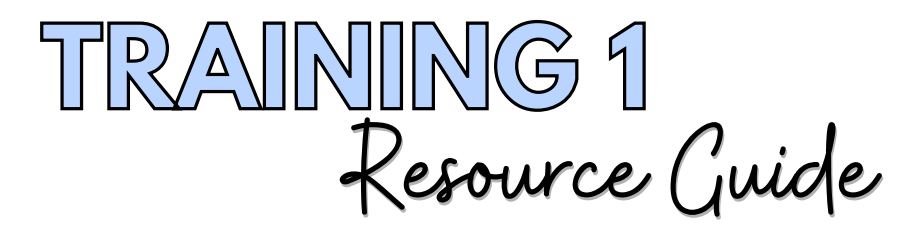

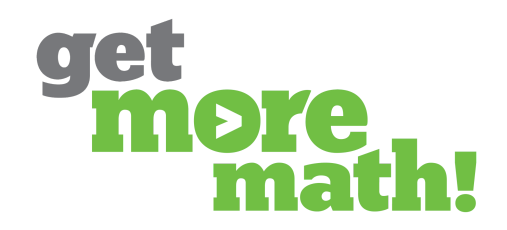

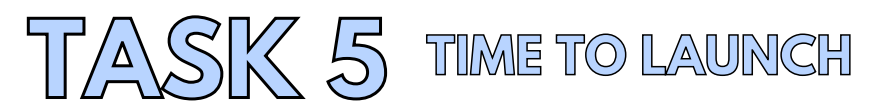

#### **CHECKLIST: PRIOR TO THE FIRST DAY**

T Create an assignment with some easier review skills for each class ( $\leq$  3 skills)  $\Box$  Assign the assignment(s) to your class(es)

#### **CHECKLIST: ON THE FIRST DAY**

Direct your students to watch the Getting Started Video: <https://youtu.be/5OJIEbFVFzo>

Instruct your students to complete the video worksheet: [https://tinyurl.com/pch62be](https://tinyurl.com/pch62bej)j

Review the answers with your students

Provide time for your students to work in their account, change colors, & earn points in Mixed Review

#### **CHECKLIST: DURING THE FIRST WEEK**

T Create & assign two more assignments

Observe your students in real-time using Current Status

Set a daily goal each day

Click on the profile icon in the upper right corner to access Teacher Resources

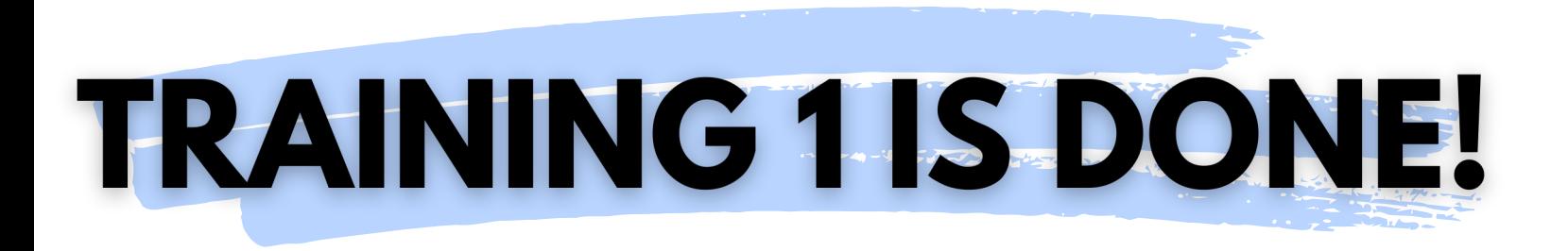

**If you completed this training on paper, please scan all pages and email it to [support@getmoremath.com](mailto:support@getmoremath.com)**

**You will be entered in to our monthly \$100 Amazon gift card drawing.**